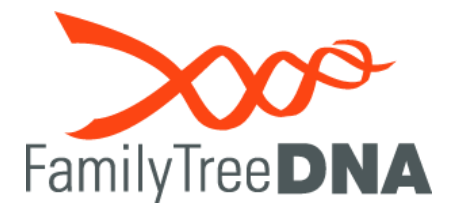

## **Autosomal Transfer Program**

If you or a family member have previously tested your autosomal DNA at 23andMe©, AncestryDNA™, or MyHeritage, you can transfer your results to Family Tree DNA by uploading your raw data file. After transferring your file, your autosomal data is uploaded to our database, one of the world's largest genetic genealogy databases.

When you transfer, for free, you will receive a list of your autosomal matches from our database and have access to our Family Finder – Matrix. The Matrix feature allows you to select and compare the autosomal DNA relationship between up to ten of your matches at one time.

**Important:** Each account is for one individual. If you have an existing Family Tree DNA kit and are attempting to upload data for a different individual, you MUST create a new account for the transfer.

After transferring, you can unlock all Family Finder features, which include the Chromosome Browser, myOrigins, and ancientOrigins for only \$19.

Note: MyHeritage customers will have these features unlocked automatically. You will be prompted to enter your MyHeritage kit number to link data to Family Tree DNA.

Please note that you can only transfer 23andMe© V3 and V4 or AncestryDNA™ V1 and V2 files. Unfortunately, at this time, you cannot transfer 23andMe© V1 or 23andMe© V2 results. Also, because of the smaller file sizes, AncestryDNA™ V2 and 23andMe© V4 files will get all but speculative matches, which are those at the 4th to remote and 5th to remote cousin levels.

## **How to Upload your Autosomal Transfer Data**

- 1. On the Family Tree DNA Homepage, in the upper-left corner, click DNA Tests near the top-left corner to display the drop-down menu.
- 2. On the drop-down menu, click Autosomal Transfer. This will direct you to the autosomal DNA transfer page.

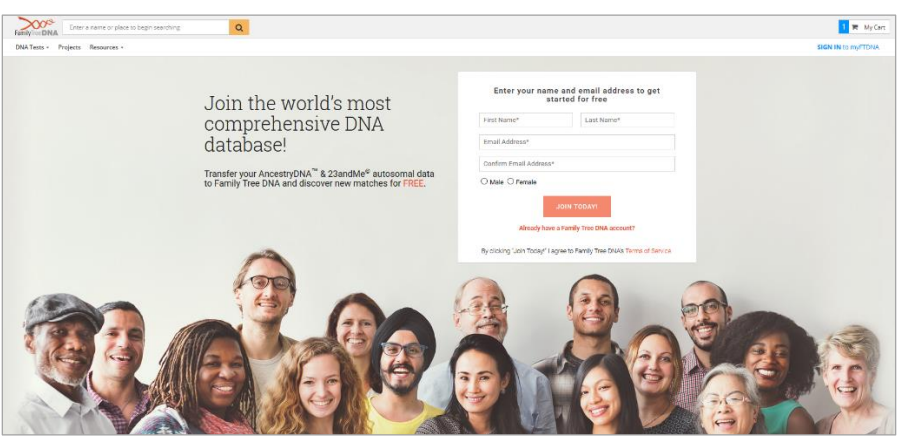

3. Complete the fields by entering the first and last name, email address, and gender of the person whose data you are transferring. (If you are transferring someone else's data, make sure to enter their name and gender NOT yours.)

4. After entering the appropriate information, click Join Today. Please note that upon clicking Join Today, you are agreeing to Family Tree DNA's Terms of Service. You will be directed to the upload page.

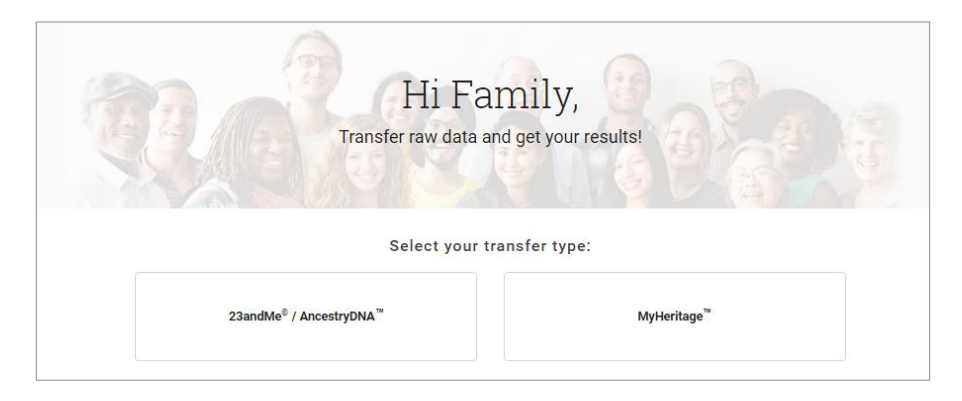

- 5. Select the type of transfer file you wish to upload.
- 6. On the upload page, click browse file to browse to the autosomal DNA results file you want to upload, or drag and drop the file on the boxed area. The file will start uploading. Note that this could take several minutes. Once uploaded, the name of the file you uploaded will be displayed in the boxed area.
- 7. Click Submit to submit the uploaded file. Note that if you uploaded the wrong file, you can click *remove* in the gray box to remove the file and upload the correct one. Once submitted, the *Welcome to Family Tree DNA* page is displayed. On the welcome page, your kit number is displayed. It is important to keep this kit number for your records. You will need this number to sign in to your kit in the future. Also, an email will be sent to the email address you entered on the transfer page. This email will contain your password to sign in to your kit.

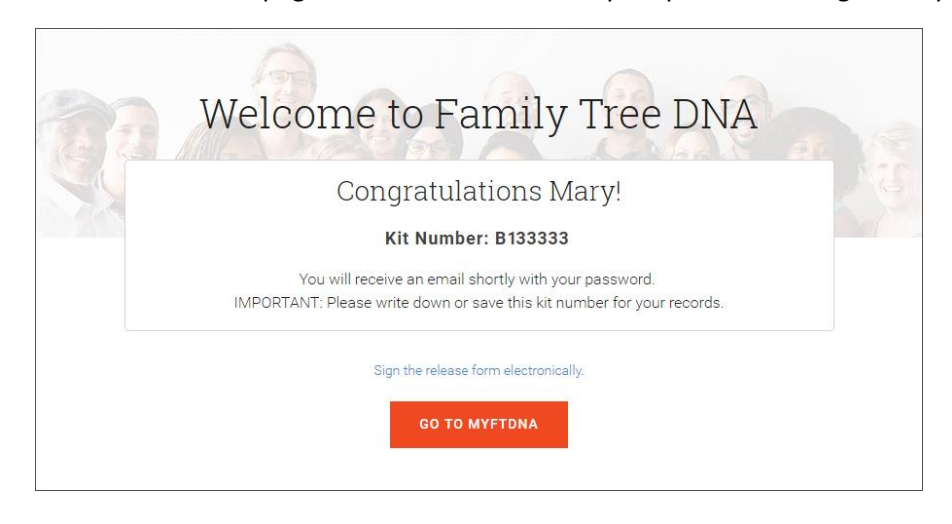

8. Click Go to MyFTDNA to go to your kit's dashboard. The transfer may take 24-48 hours to process, depending on processing volume.

Note: You can also click the Sign the release form electronically to sign the FTDNA Release form. You will need to sign the Release Form to review your matches or access the matrix. However, you can also sign this form at a later time.

> **Family Tree DNA - Genealogy by Genetics, Ltd. 1445 North Loop West, Suite 950 Houston, Texas 77008***-***1673, USA Phone: (713) 868-1438 | Fax: (832) 201-7147 Email: https://www.familytreedna.com/contact.aspx https://www.familytreedna.com**